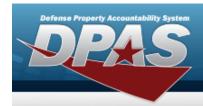

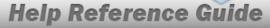

### **Browse for an Asset Identifier**

#### **Overview**

The Asset Identifier Browse pop-up window allows searching for a single asset or a range of assets.

## **Navigation**

DPAS Modules > VARIOUS PROCEDURAL STEPS > ASSET ID Browse pop-up window

#### **Procedures**

#### **Browse for an Asset Identifier**

One or more of the Search Criteria fields can be entered to isolate the results. By default, all results are displayed. Selecting at any point of this procedure returns all fields to the default "All" setting.

Selecting at any point of this procedure removes all revisions and closes the page. **Bold** numbered steps are required.

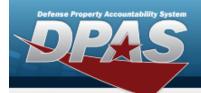

# **Help Reference Guide**

1. Select . The **Asset In Browse** pop-up window appears.

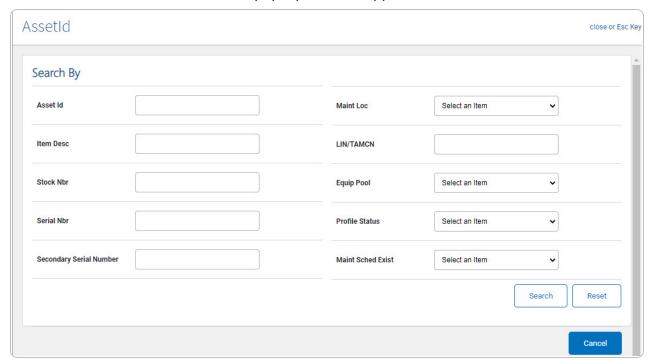

2. Select Search . Results display in the ASSET ID Results Grid below.

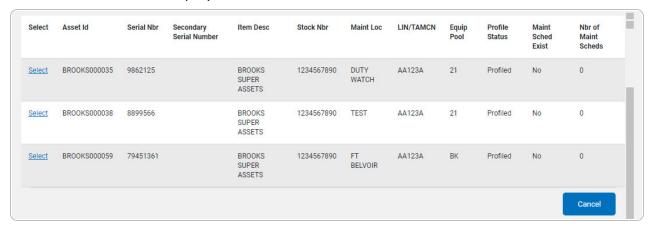

3. Choose the Select hyperlink next to the desired ASSET ID. The pop-up window closes and the selected ASSET ID appears in the previous screen.